### 一、概述

#### 1.1 ࣏㜭 Function

#### 1.1.1 分布式角同步

电子齿轮同步的特点为在同一个项目中, 主轴的数据来源值与从轴通过常量进行联结, 本文具 体描述了如何通过PROFINET通讯实现两个SIMOTION D, 即由"D435Master"控制的主轴和由 " D435Slave"控制的两个跟踪轴间实现分布式齿轮同步。在" D435Slave"中的驱动连接在 SIMOTION D通过PROFINET扩展的CU320上。

#### 1.1.2 Controller/ Controller 通讯

两个或多个 CPU之间, 在周期I /0数据区中可通过直接数据交换方式来进行数据交换。数据交换 与 PROFIBUS DP相同, 必须配置用于数据交换的数据区。

#### 1.2 必要条件

#### 1.2.1 软件版本

- Step7 5.4 SP2
- Scout 4.1 SP1
- SINAMICS 2.5 SP1

### 1.2.2 硬件

- 2 x SIMOTION D435
- 2 x CBE30 PN cards (for SIMOTION D)
- 1 x CBE 20 PN cards (for SINAMICS S120)
- 1 x infeed (SLM in demonstration case)
- 1 x power unit (double motor module 6SL3120-2TE13-0AA0-Z)
- 1 x SINAMICS S120 CU320

分布式同步, Profinet IRT, 配置图如下:

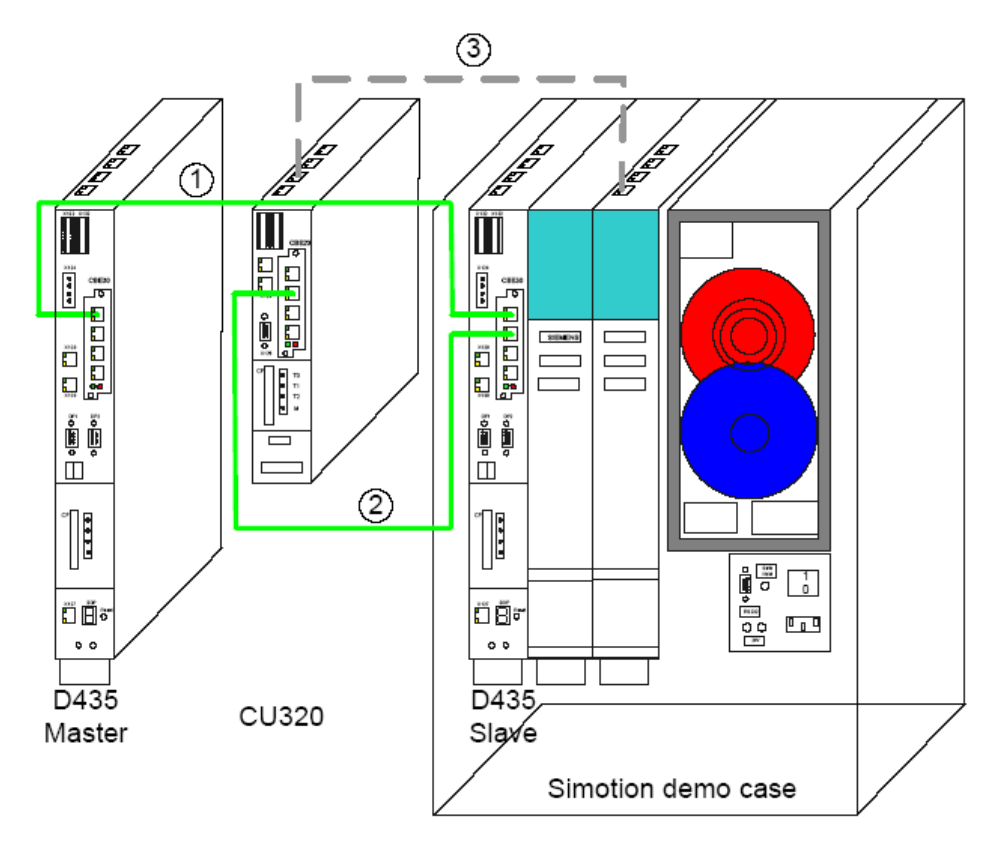

图 1-1 硬件结构图

- (1). SIMOTION 控制的主轴与另一个SIMOTION 控制的从轴间通过PROFINET IRT 进行连接。
- (2). SIMOTION 与 SINAMICS 间通过PROFINET IRT 进行连接。
- (3). SINAMICS 与电源模块间通过 Drive CliQ 进行连接。

## **1.2.3 PROFINET 连线**

表 1-1 PROFINET 连接

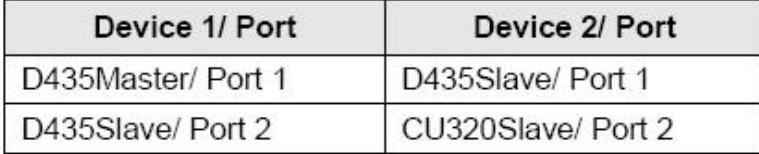

## **1.2.4 与CU320的Drive CliQ 连接**

表 1-2 Drive CLIQ 连接

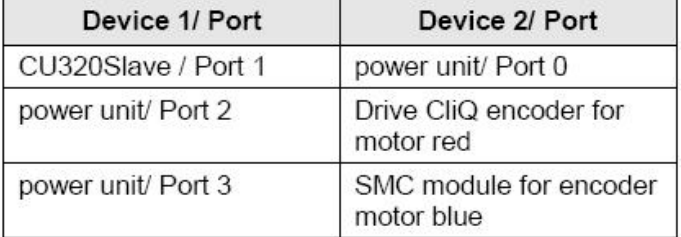

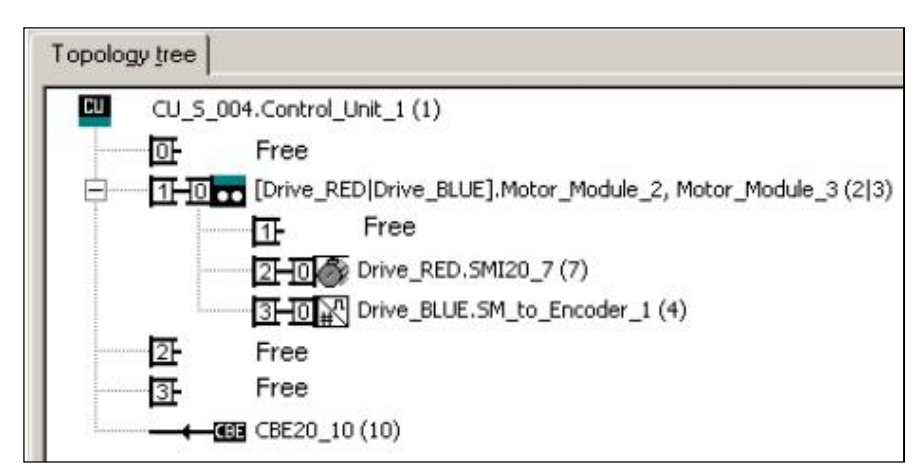

图 1-2 在Scout 中的 Drive CliQ 连接拓扑

## 1.2.5 IP 地址及通讯命名

表 1-3 IP 地址及通讯名称

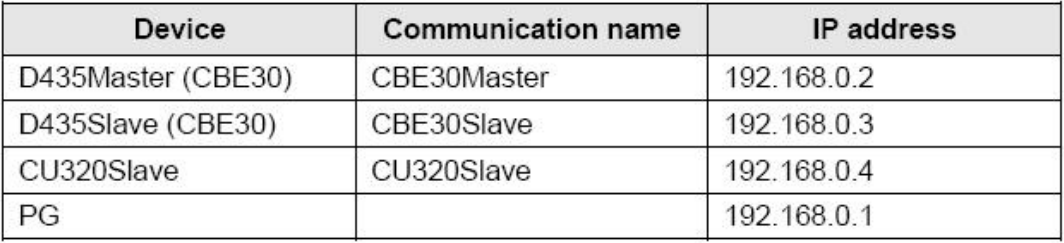

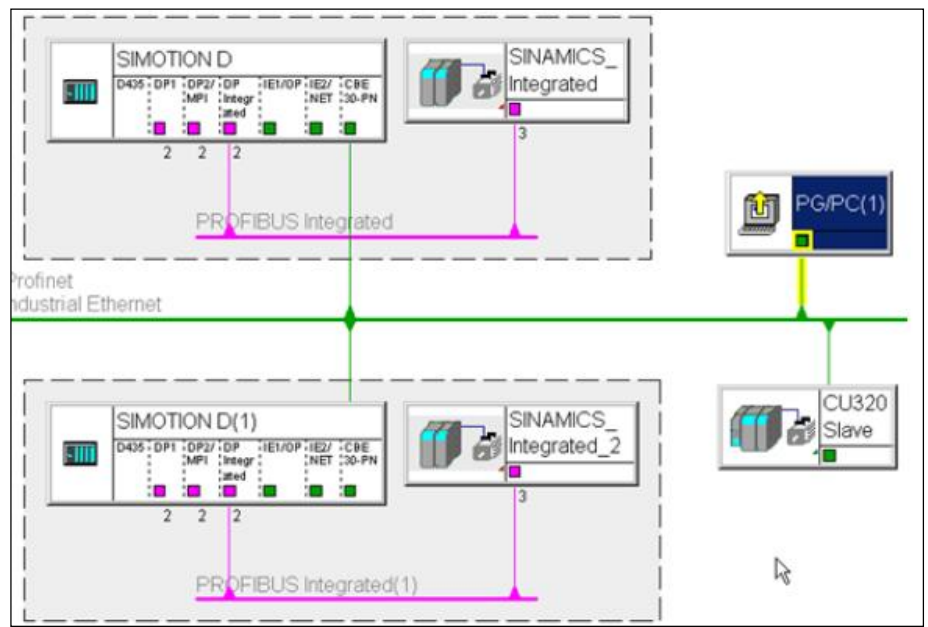

图 1-3 NetPro 网络图

# 二、 必备条件

2.1 PROFINET 要求

对于在S120中安装CBE20来实现PROFINET操作, 控制5个伺服轴 + 1 电源模块可允许最小总线循环 时间为 1 ms。

IRT 的传输周期可配置为0.5 ms 至 4.0 ms。

## 对于 SIMOTION 4.0的基本要求:

最终被使用的同步PROFIBUSES(内部及外部)总线循环时间必需与PROFINET IRT总线循环时间相一 致。

#### 对于SIMOTION 4.1.1的基本需求:

最终被使用的同步PROFIBUSES(内部及外部)总线循环时间必需与伺服循环时间(servo cycle)相 一致。伺服循环时间等于或大于IRT bus cycle。

#### 2.2 SINAMICS integrated 的同步

当配置 SIMOTION 做为 Sync-Slave时, SINAMICS integrated及被操作的 DP interfaces 必须 与总线同步。可通过在 start-up task中实现dpintsynch, 可在程序中通过调用功能块

"\_enableDpInterfaceSynchronizationMode"ᒦф䇮㖞䗃ޕਈ䟿 dpInterfaceSyncMode :=

AUTOMATIC\_INTERFACE\_SYNCHRONIZATION。如果两侧的通讯接口实现同步,可通过从CPU的系统变 量来显示同步状态: stateOfDpInterfaceSynchronization =DP\_INTERFACES\_SYNCHRONIZED。

#### 2.3 错误确认

如果SIMOTION 为 RUN 模式, 假如 SINAMICS S120 出现报警信息alarm 20005 故障原因为 4000h, 此故障状态使SIMOTION触发故障处理程序。

#### 三、项目配置

#### 3.1 在 HW-Config 中进行硬件组态

#### **3.1.1 SIMOTION D435Master的配置**

(1) 建立一个新的项目, 在" create new device"时选择D435 V4.1 。

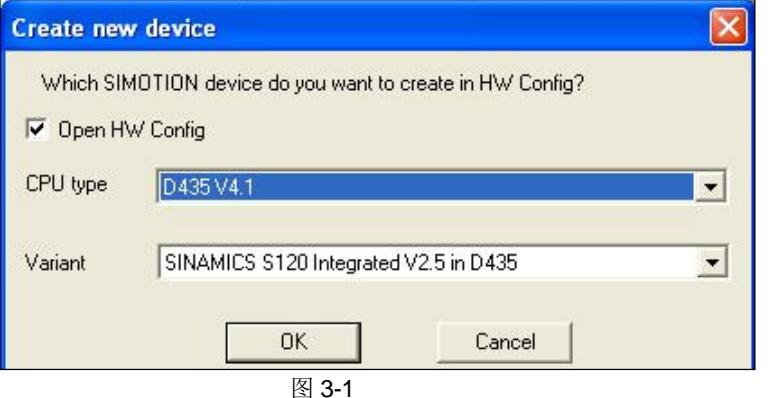

(2) 由于 PG 需要连接至SIMOTION CBE30 , 在此 PG/PC 接口的选择为" No interconnection"。

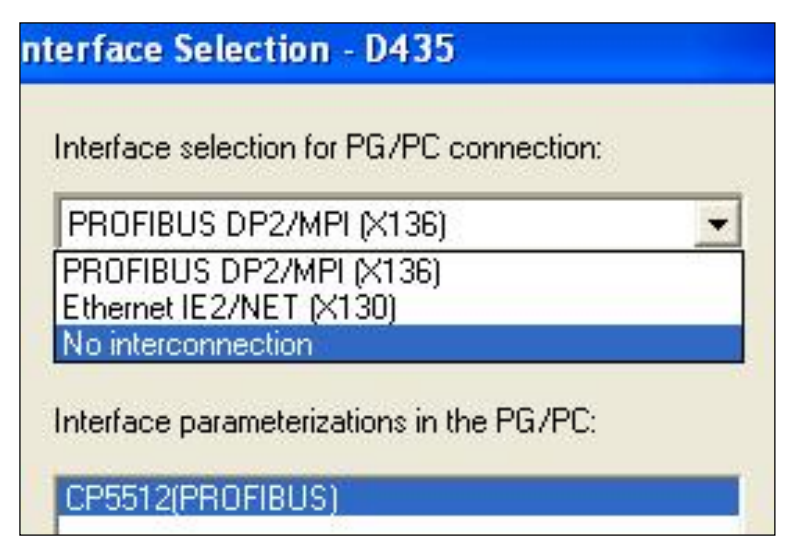

图 3-2 NetPro 网络图

(3) D435Master的硬件组态 [SHW Config-[SIMOTION D (Configuration) -- temp\_irt\_foq\_eng]

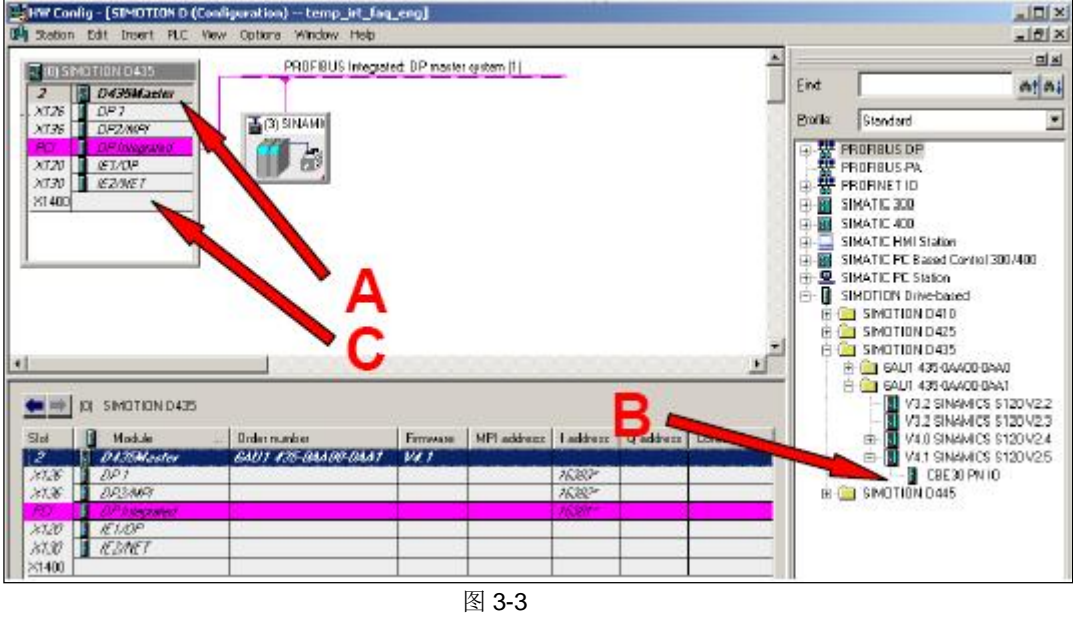

A. 双击, 可修改SIMOTION的名字为" D435Master", 稍后可将第二个SIMOTION的名字修改 为" $D435S$ l ave"。

# ࠶䝽 CBE 30

- **B.** 在 HW-Config中, 将CBE30 必须分配至 D435。
- C. 对于 D435, 需关注硬件版本 MLFB 应以 OAA1结束。

## IP 地址及网络分配

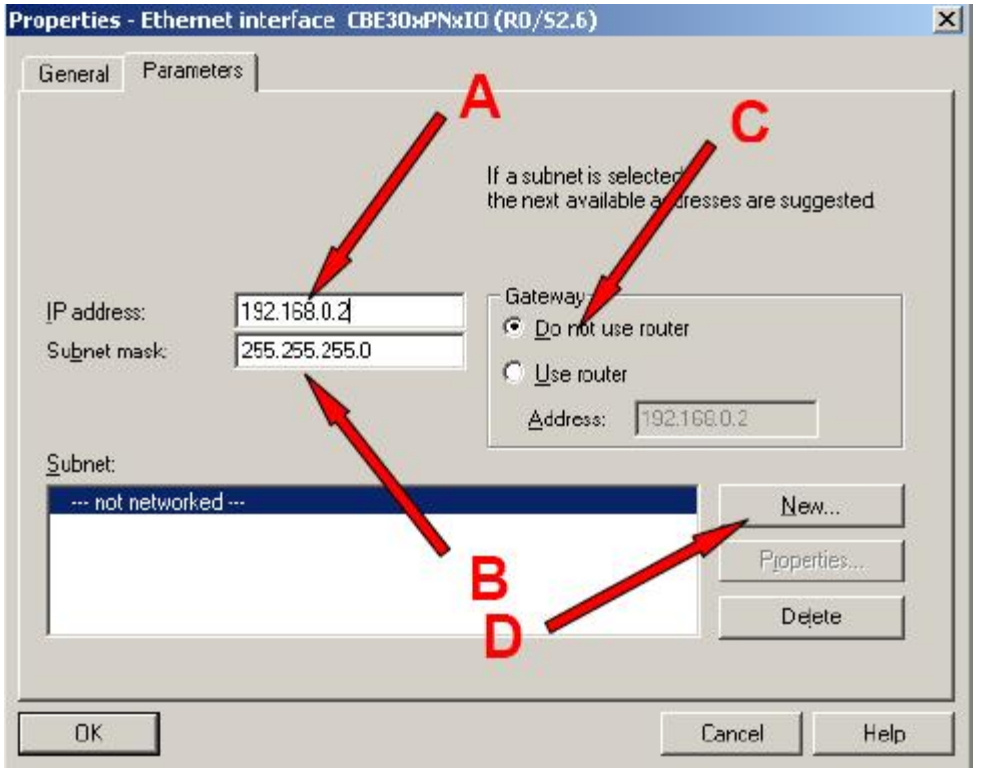

图3-4 建立 PROFINET 网络

# **A. B.** 分配 IP 地址及子网掩码

表 3-1 通讯名称及IP地址分配

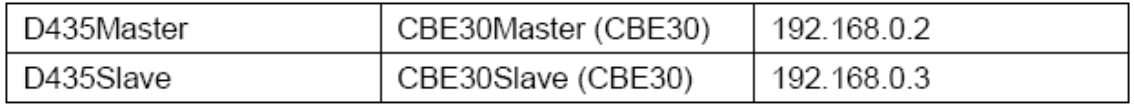

对于子网掩码, 选择 255.255.255.0 。

表 3-2 IP地址及子网掩码的通常结构

| IP address    | Subnet mask   | Network class   |
|---------------|---------------|-----------------|
| 1-126.x.y.z   | 255.0.0.0     | Class A network |
| 128-191.x.y.z | 255.255.0.0   | Class B network |
| 192-223.x.y.z | 255 255 255 0 | Class C network |

C. 选择无路由

**D.** 建立一个" PROFINET" 子网。 保存并编译。

(4) Profinet参数配置

![](_page_6_Picture_78.jpeg)

图3-5 Profinet 参数配置

通过 PROFINET连接, 除了IP地址的设定外, 每个设备需要一个明确的设备名称。因此必须为 CBE30分配一个明确的设备名称。

A. 双击CBE30, 打开属性窗口, 分配名字, 如" CBE30Master"或" CBE30Slave"。

- **B.** 点击" synchronization"标签。
- C. 在此画面内定义SIMOTION做为同步主站(Sync Master)或从站(Sync Slave), 此外还需定
- 义" RTclass"为" IRTtop"。

![](_page_6_Picture_79.jpeg)

图3-6 Profinet 参数配置

## 3.1.3 配置 SINAMICS CU320

对于D435SI ave站, 在HW-Config中在PROFINET 10/ Drives/ SINAMICS/下选择 SINAMICS S120 CBE20, 将它分配至PROFINET总线上。

![](_page_7_Figure_2.jpeg)

图3-7 HW-Config 中的硬件目录

#### 配置 SINAMICS

![](_page_8_Picture_58.jpeg)

图3-8 配置 SINAMICS CU320

- A. 双击 CU320, 出现上画面, 必须给此设备分配一个明确的设备名称。默认情况下, 在10控制器 启动时将自动分配给每一个PN-IO-Device IP地址。
- B. 如果IP地址与系统推荐的不同,可通过此选项进行设定。
- C. 如果需要将IP地址永久性地分配给设备, 则移去此处的"√"。我们推荐使用A中描述的方式 来给设备分配 IP 地址。

## 分配驱动对象

配置驱动装置报文

![](_page_9_Picture_71.jpeg)

![](_page_9_Figure_3.jpeg)

图3-9 配置驱动装置报文

- A. 对于每一个轴, 必须建立一个驱动对象, 驱动对象的默认报文设置为" standard telegram 1 " 分配至 CU320。对于周期性同步操作, 报文应选择telegram 105。
- **B.** 拖曳对象至CU320。
- C. 在此处选择驱动对象。

# 通讯特性

同步通讯的配置

![](_page_10_Figure_2.jpeg)

图3-10 同步通讯的配置

A. 双击CBE20-PN, 打开模块特性设置窗口, 点击" synchronization"标签, 在此必须选择 " Sync-Slave" 或" IRTtop".

![](_page_10_Picture_121.jpeg)

图3-11 同步通讯的配置

- **B**, C. 点击" Application"标签, 激活设备的等时同步。
- D. 以PROFINET bus cycle的倍数来定义获取数据的application cycle。
- E, F. 对于SINAMICS, 读取或写入数据的时间可以被配置为最小为0,375 ms 。

# 3.1.4 拓扑结构

对于 IRT 通讯, 必须配置网络的端口连接 IRT 网络拓扑配置

![](_page_11_Picture_19.jpeg)

图 3-12 IRT 网络拓扑配置

- A. 选中 PROFINET 网络, 点击鼠标右键。
- B. 选择" PROFINET 10", 打开拓扑编辑器。

![](_page_12_Picture_0.jpeg)

图 3-13 表格形式的拓扑编辑器

- A. 画面右上角为拓扑编辑器, 在此显示可配置的设备。
- B. 画面左侧可通过拖曳方法进行端口的连接。在打开的窗口中可对连接线的长度进行配 置。

### 注意:

当不需要优化通讯时, 使用默认长度100 m。

- C. 如果在线连接机器, 实际的拓扑结构可被显示, 并且与配置的拓扑结构进行比较。 对于 Step 7 5.4 SP2, 还有一个图形拓扑编辑器(图 3-14), 可通过点击鼠标左键进行端口选
- 择,然后按住左键移动至要被连接的端口。

![](_page_13_Picture_84.jpeg)

图 3-14 图形化的拓扑编辑器

### 传输周期(basic bus cycle)

通过点击鼠标左键, 选中PROFINET 网络, 然后点击鼠标右键打开菜单, 选择" PROFINET IO Domain Management"项, 可进行 IRT 传输周期的配置, 根据所配置的设备其定义范围为: 0.5  $ms - 4 ms<sub>o</sub>$ 

# 3.1.5 在 NetPro 中进行设置

![](_page_13_Figure_5.jpeg)

图 3-15 在 NetPro 中设置PG/PC

在 NetPro中, 将 PG/PC 连接至 SIMOTION。通过双击PG/PC图标(B)打开配置菜单。建立一个 " Industrial Ethernet"接口(图3-16)。选择已存在的子网络" PROFINET"。之后为PG设定 IP 地址, 选择" PG/PC"接口并且通过" assignment"进行连接。

![](_page_14_Picture_77.jpeg)

图 3-16 以太网接口设置

A. 移去默认的"对勾"选择,使用IP地址。

# 3.1.6 在" Windows" 系统中设置IP地址

设置PG/PC的 IP地址(图 3-17)

![](_page_15_Picture_56.jpeg)

图 3-17 IP地址的分配

E. 在系统控制 / 网络连接中对网卡的 IP 地址进行设置。 F. 设置子网掩码。

### 3.1.7 设备分配

(1) 通过按下图 3-18中的按钮" blinking"可进行设备的识别。 表 3-3 设备识别

![](_page_15_Picture_57.jpeg)

(2) 在网络中识别设备。

![](_page_16_Picture_55.jpeg)

图 3-18 在网络中查找设备

- A. 给设备分配 IP 地址及设备名, SIMOTION 必须通过以太网电缆连接至PG。在HW-Config 可以以LIVED 中, 通过菜单 " PLC /Ethernet/ Edit Ethernet node, 搜索所有存在的带 有MAC 地址的设备。
- B. 如果不确定设备的MAC地址,可通过按钮" blinking"进行设备的识别。
- (3) 为设备分配 IP 地址及设备名称

![](_page_17_Picture_87.jpeg)

图 3-19 分配 IP 地址及设备名称

- C. 选择设备并改变它的 IP 地址
- **D.** 子网掩码
- E. 不支持 DHCP 此处不选择
- **F.** 分配设备的IP地址
- **G**. 设备名称
- H. 分配设备名称
- **I.** 复位设备为默认的 IP地址及设备名(factory setting)。 编译项目, 然后下载 SIMOTION 程序。

## 3.2 驱动与轴的配置

## 3.2.1 在Scout中驱动的配置

在 Scout中, 必须对驱动装置 (CU320Slave)进行配置, 可在线或离线进行配置。具体配置方法请 参见S120调试手册。 在Scout 中配置驱动后, 可进行轴的配置。

## 注意

在Scout 中如没有通过自动方式对驱动装置进行配置, 则在手动离线配置时必须选择 CBE20 做为 选项模块。如果 CBE20 未在此位置被配置, 必需从项目中完全删除此驱动装置后再重新建立, 过 后配置CBE20 是不可以的。

#### 㓯䝽㖞CBE20:

![](_page_19_Picture_1.jpeg)

图 3-20 选择 CBE20 做为选件模块

## 3.2.2 D435Master中轴的配置

在D435Master中配置一个虚拟主轴, D435Slave中配置的实从轴与其实现分布式同步操作。

表 3-4 虚主轴特性

![](_page_19_Picture_77.jpeg)

## 3.2.3 D435SI ave中轴的配置

在D435SI ave中配置两个实从轴"RA\_SI ave\_RED"及"RA\_SI ave\_BLUE", 分别与D435Master中虚 拟主轴进行分布式电子齿轮同步操作。 表 3-5 axis 1 特性

![](_page_20_Picture_45.jpeg)

表 3-6 axis 2 特性

![](_page_20_Picture_46.jpeg)

# 3.3 将实轴与虚轴进行分布同步操作

# 3.3.1 将实轴与虚轴进行电子齿轮同步

按照图图 3-21 设置从轴与主轴的同步关系

![](_page_20_Picture_47.jpeg)

图 3-21 设置从轴与主轴的同步关系

电子齿轮同步MCC命令参数设置:

![](_page_21_Picture_4.jpeg)

图 3-22 同步命令参数设置

表 3-7 将实轴与虚轴进行齿轮同步的参数设置

| Parameter                                  | Input                                                    |  |
|--------------------------------------------|----------------------------------------------------------|--|
| master axis / encoder                      | D435Master.Master Axis                                   |  |
| Gear direction                             | Polarity gear factor off                                 |  |
| Reference point                            | Gearbox synchronization is relative to<br>start position |  |
| Synchronization reference                  | Time                                                     |  |
| Start of synchronizing                     | Immediate synchronization                                |  |
| Behavior with preceding<br>synchronization | Default                                                  |  |
| Direction of synchronization               | Default                                                  |  |

# 3.3.2 从轴与主轴解除齿轮同步

![](_page_22_Picture_39.jpeg)

图 3-23 解除同步命令参数设置

## 表 3-8 实轴与虚轴解除齿轮同步的参数设置

![](_page_22_Picture_40.jpeg)

# 3.3.3 D435Master程序说明

### 表 3-9 D435Master 中变量及程序功能说明

![](_page_23_Picture_10.jpeg)

\*) Task configuration\ activation after startup task

# 3.3.4 D435Slave程序说明

#### 表 3-10 D435Slave中变量及程序功能说明

![](_page_24_Picture_75.jpeg)

\*) Task configuration\ activation after startup task

# 3.3.5 编译及项目下载

配置及编程结束后,可将项目编译并下载至 SIMOTION。

## 注意

SIMOTION 必须在" stop"模式而不是" stop U", 在" Stop U"模式下不可以进行下载操作。

## 3.4 项目操作

通过使用监控表" control", 可实现轴的同步操作测试。 通过操作监控表中的Enable, start, synchronization变量可实现轴的同步运行测试。

# 四、程序参考实例

示例程序请参考附带文件: PN\_IO\_IRT.zip。